## Citizen Portal – Screenshots

How to access results on the citizen portal.

A citizen can setup an account to access their Rapid Antigen or PCR Covid-19 test report at two different times. Both steps will lead to the account setup process.

1. An account can be requested at the time of registration through testreg.nd.gov

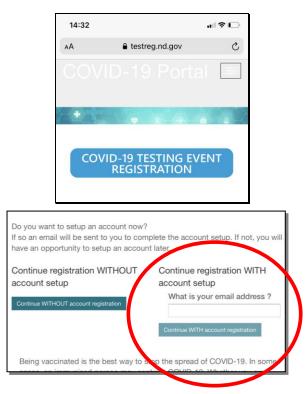

1.a. Or a request can be made at the time of automatic notification.

The email/text notification must be opened. On the screen communicating the test result there is a link to 'Register to retrieve long-form results'.

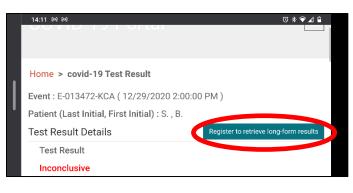

- 2. Once a request to create an account is made an email will be received.
  - a. Follow the directions of the email by selecting 'clicking here'.

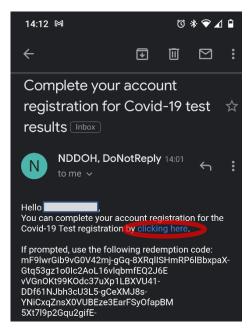

- 3. This website will open.
  - a. Select either 'Sign in' or 'Register'.

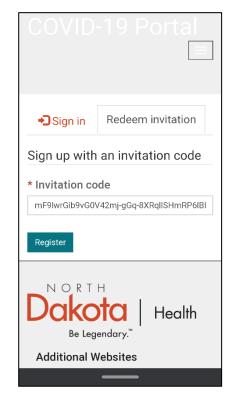

 If you do not know if you have an existing account, select 'Not sure?' to identify if your email is already assocciated with a NDLogin account. Or select 'Register Now!' for new accounts. Follow all other prompts as needed.

| orth Dakota nd.gov Official Portal for<br>North Dakota Sta |
|------------------------------------------------------------|
|                                                            |
|                                                            |
| North Dakota<br>login                                      |
| login                                                      |
| Already Registered - Not sure?                             |
|                                                            |
| North Dakota Login                                         |
| Username                                                   |
| Forgot Login                                               |
| Password                                                   |
| Forgot Password                                            |
| Tugur asonoru                                              |
| LOGIN                                                      |
| New to North Dakota Online<br>Services?                    |
| Register Now!                                              |
| Benefits of North Dakota Login                             |
|                                                            |

5. Once logged in this is the first screen. Select 'View My Existing Test Results'.

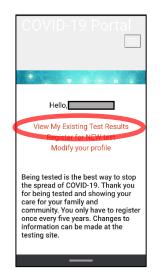

6. To access the full form including printable version select the Test ID - Red Numbers.

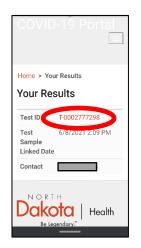

7. A 'long form' of the result will be visible including full name. For a printable lab report select 'Printable Version'.

|                                | 19 Portal                       |
|--------------------------------|---------------------------------|
| Home > Your R<br>> Test Result | esults<br>Printable Version     |
| Full<br>Name<br>*              | Test Result                     |
| Date of<br>Birth               | Test Result<br>Date<br>6/8/2021 |
| Gender                         | Test ID<br>T-0002777298         |
|                                | Specimen                        |

8. Click 'Open'

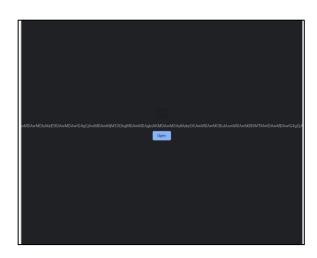

- 9. A full Covid-19 lab report will open as a printable PDF.
- 10. If you have questions
  - a. With accessing a COVID-19 Test result,
    - fill out the online travel survey at <u>https://www.health.nd.gov/covidtravel</u>. Surveys will be answered Monday-Friday 8am to 5pm.
    - Or contact the North Dakota Department of Health at 701-204-6664 Monday-Friday 8am to 5pm.
  - With the NDLogin, contact the North Dakota Information Technology (NDIT) Service Desk at (877) 328-4470.